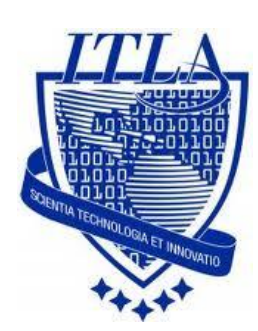

Instituto Tecnológico Las Américas

(ITLA)

Sistemas Operativos 3 (SO3)

Daniel Alejandro Moreno Martínez

Matrícula: 2010-2946

# **How to**

i i i How to: Servidor Samba en CentOS !!!

# **Servidor Samba en CentOS**

**Samba** es una implementación de código abierto del protocolo Server Message Block (SMB). Este permite la conectividad de Microsoft Windows, Linux, UNIX, y otros sistemas operativos juntos, lo que permite acceso y compartir archivos e impresoras entre Windows y los sistemas Linux.

**Samba usa** el protocolo SMB que le permite parecer como un servidor Windows a clientes Windows.

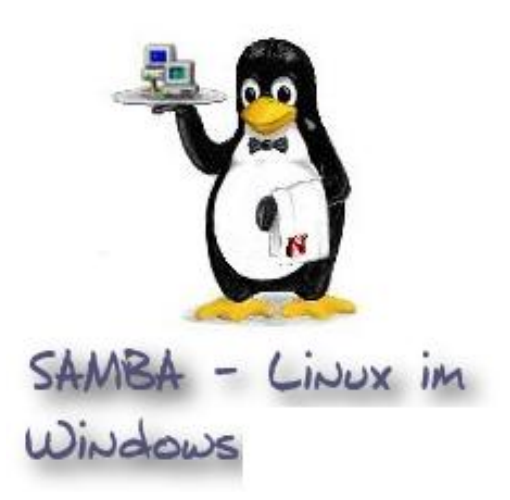

**Desde 1992,** Samba ha proporcionado archivos de forma segura, estable y rápido y servicios de impresión para todos los clientes que utilizan el protocolo SMB / CIFS, como todas las versiones de DOS y Windows, OS / 2, Linux y muchos otros.

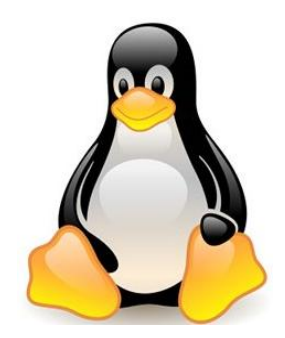

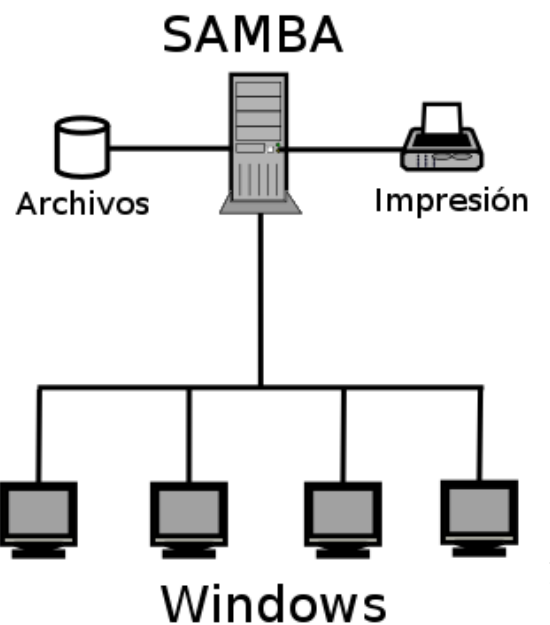

**Un servidor Linux con SAMBA** debidamente configurado puede sustituir a un servidor NT/2000, no solo en las tareas de compartir archivos y brindar un servicio activo de directorios (ADS, Active Directory Service), sino que además puede comportarse como PDC (Primary Domain Controller), efectuando la autentificación de usuarios con clientes Windows 2000/NT/98/95, compartiendo recursos (directorios e impresoras) y personalizando las sesiones de usuarios.

Necesitará tener instalados los siguientes paquetes, que seguramente vienen incluidos en los discos de instalación de su distribución predilecta:

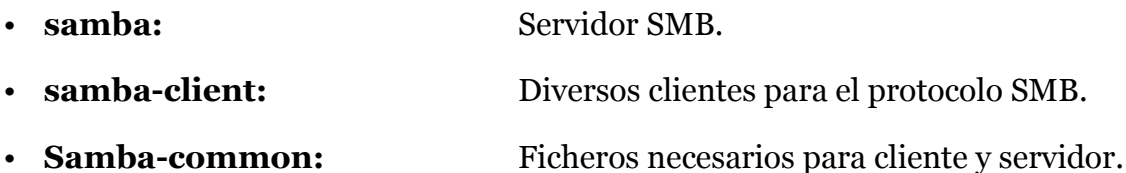

Consulte a la base de datos **RPM** del sistema si se encuentran instalados estos paquetes, utilizando el siguiente mandato:

rpm -q samba samba-client samba-common rpm -q samba-swat

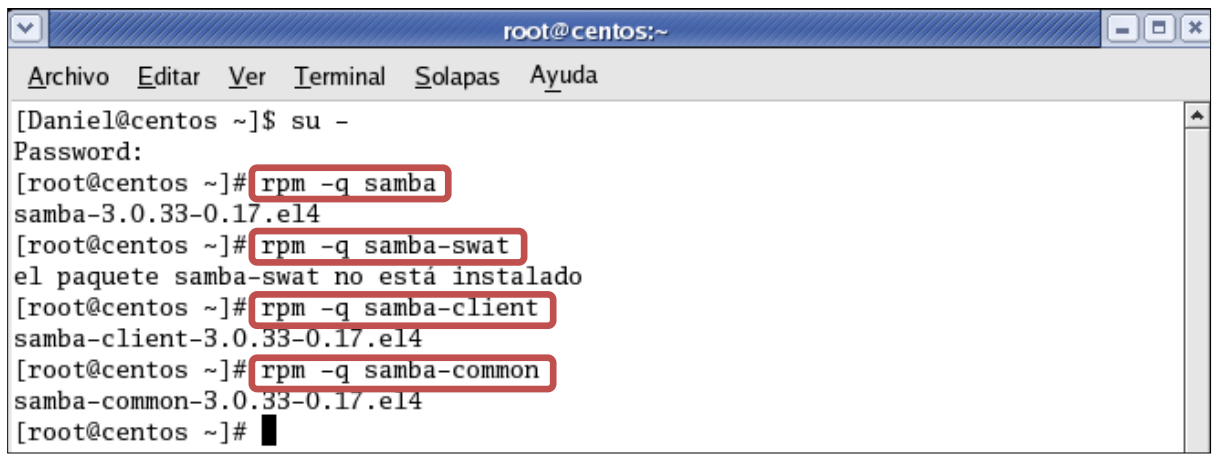

Alli pudimos ver que nos falta samba-swat, entonces vamos a proceder a instalarlo dirigiendonos al directorios de los RPMS en el Disco que contiene la imagen del sistema… O simplemente lo descargamos con el comando **yum –y install sambaswat.** En este caso procederemos a instalarlo desde el disco.

### Nos dirigiremos al directorio **/media/cdrecorder/CentOS/RPMS.**

Luego hacemos doble clic en el paquete que deseamos instalar que es: **samba-swat**

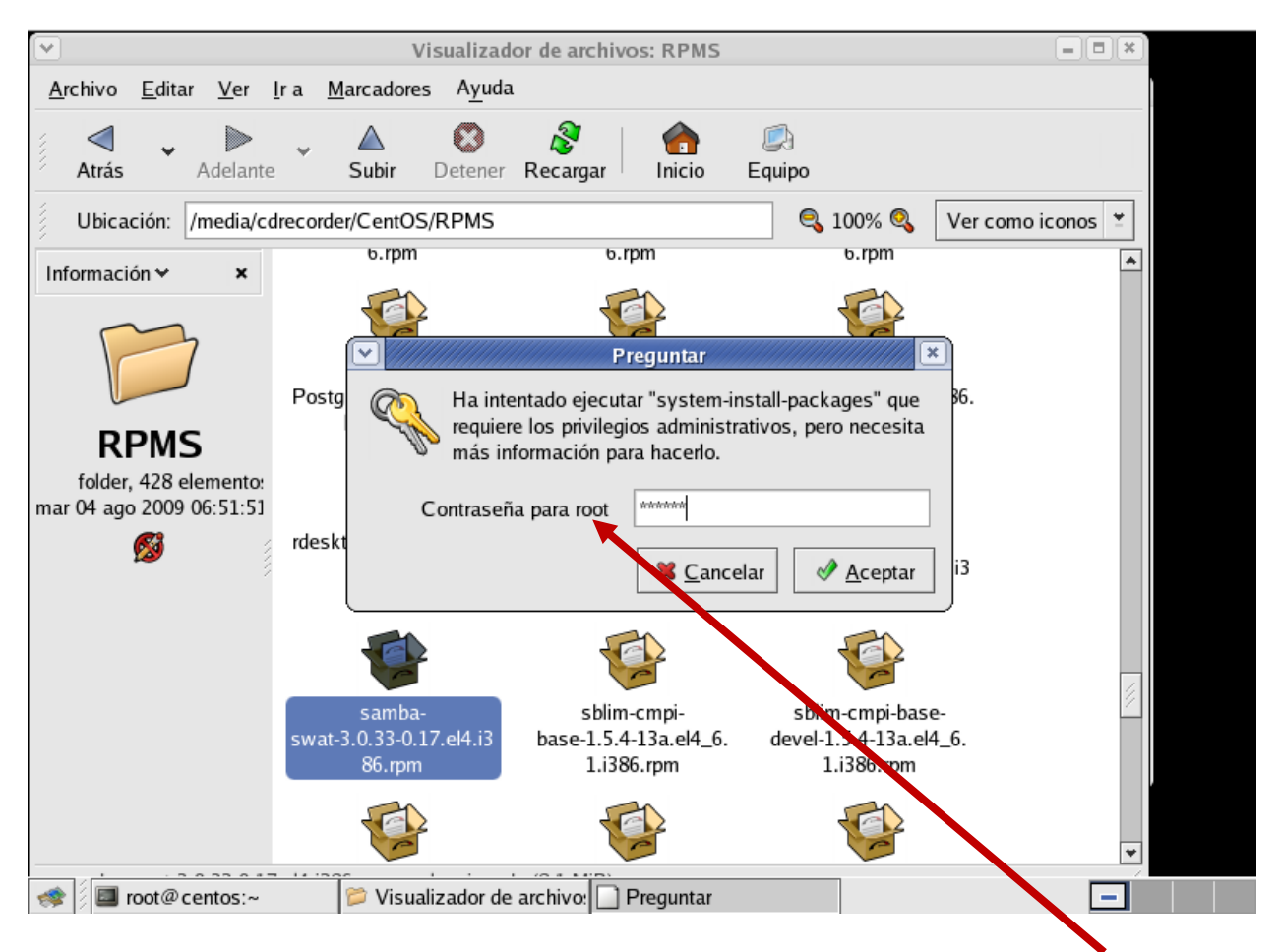

Aquí nos aparecerá un cuadro en el cual debemos introducir la contraseña del **root** para poder instalar, debido a que el usuario por sí mismo, no posee permisos para ejecutar la instalación.

Aquí podemos ver el proceso de instalación del paquete.

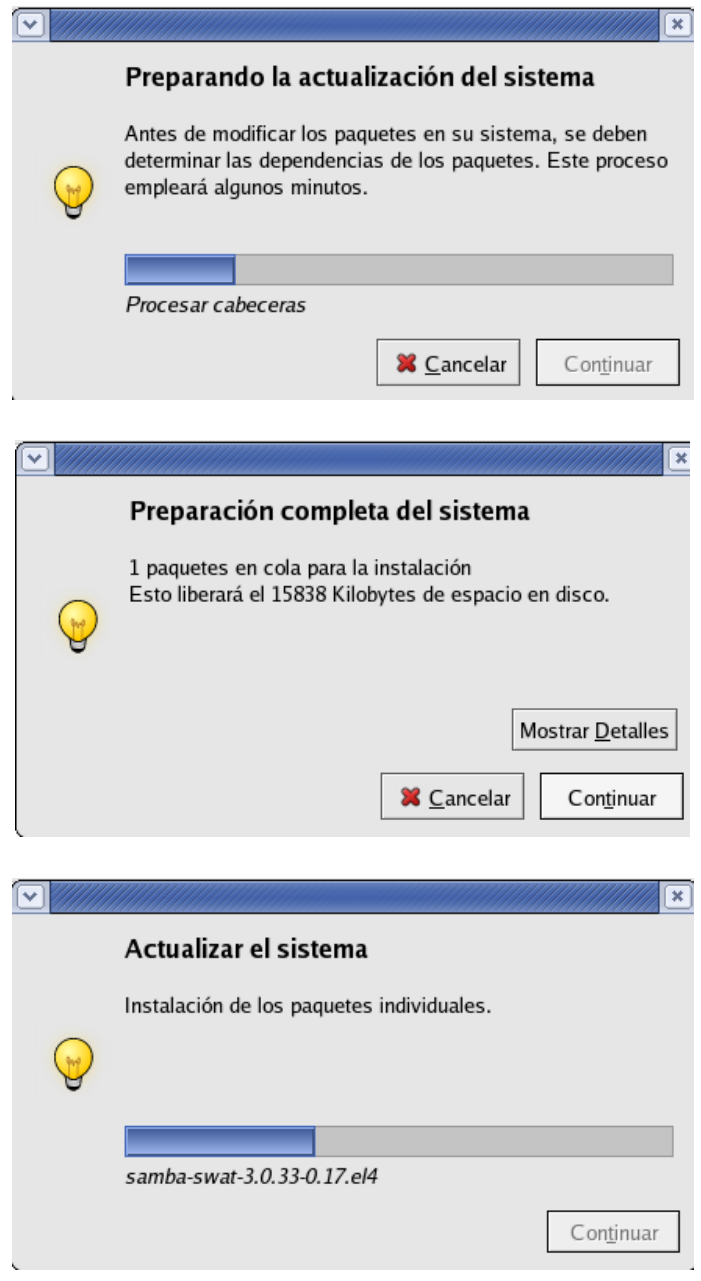

## **Samba para compartir datos, como Workgroup**

Para la configuración de samba existen dos archivos muy importantes con los cuales estaremos trabajando, estos son:

#### **/etc/samba/smb.conf /etc/xinetd.d/swat**

Así que recomiendo que antes de empezar a trabajar con estos investiguen un poco sobre los mismos.

A continuación modificaremos el fichero /etc/samba/smb.conf con cualquier editor de texto. Dentro de este notará que la información que le será de utilidad viene comentada con un símbolo **#** y los ejemplos con **;** (punto y coma), siendo estos últimos los que tomaremos como referencia.

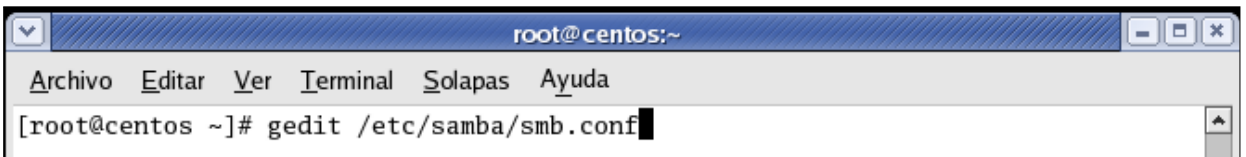

- Empezaremos por establecer el grupo de trabajo editando el valor del parámetro **workgroup** asignando un grupo de trabajo deseado: **SMBGROUP**
- El parámetro **server string** es de carácter descriptivo. Puede utilizarse un comentario breve que de una descripción del servidor.
- **Opcionalmente** puede establecer con el parámetro **netbios name** otro nombre distinto para el servidor si acaso fuese necesario, pero siempre tomando en cuenta que dicho nombre deberá corresponder con el establecido en el fichero /etc/samba/lmhosts:
- El parámetro **interfaces** permite establecer desde que interfaces de red del sistema se **escucharán peticiones.** Samba no responderá a peticiones provenientes desde cualquier interfaz no especificada. Esto es útil cuando Samba se ejecuta en un servidor que sirve también de **puerta de enlace para la red local**, impidiendo se establezcan conexiones desde fuera de la red local.

 La seguridad es importante y esta se puede establecer primeramente estableciendo la **lista de control de acceso** que definirá que máquinas o redes podrán acceder hacia el servidor. El parámetro **hosts allow** sirve para determinar esto. Si la red consiste en las máquinas con dirección IP desde **192.168.2.1 hasta 192.168.2.254**, el rango de direcciones IP que se definirá en hosts allow será 192.168.2. de modo tal que solo se permitirá el acceso dichas máquinas. Note por favor el punto al final de cada rango.

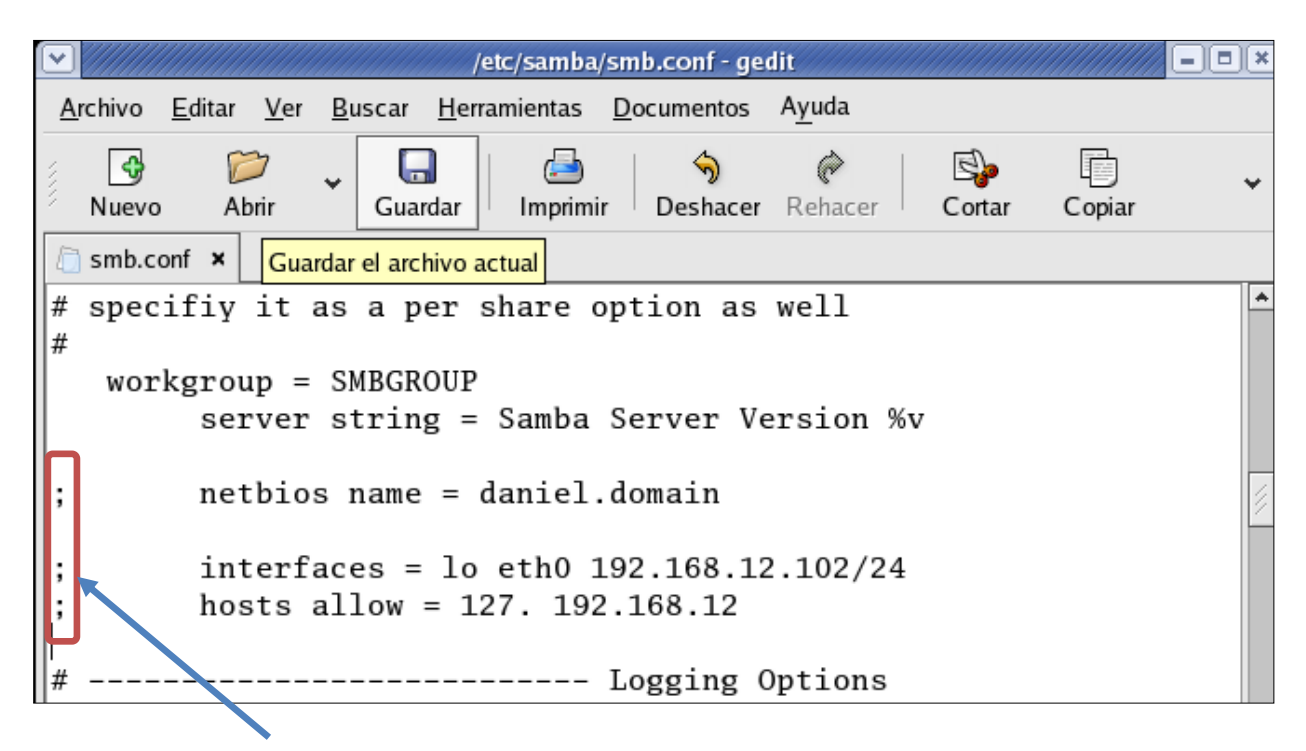

Debemos descomentar los ejemplos quitándole el **;** (punto y coma) que tienen detrás. Debemos quitarlos para que pueda funcionar.

Luego procedemos a agregar la **IP y el nombre de nuestro servidor** al fichero **lmhosts**, con un editor, en este caso **gedit.**

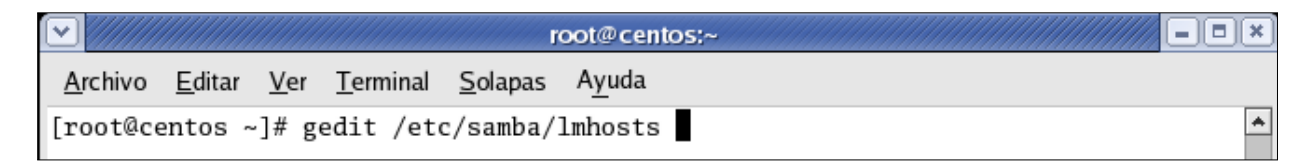

Al presionar ENTER en la pantalla anterior tendremos algo como esto, aquí introducimos la **IP del servidor y el nombre.**

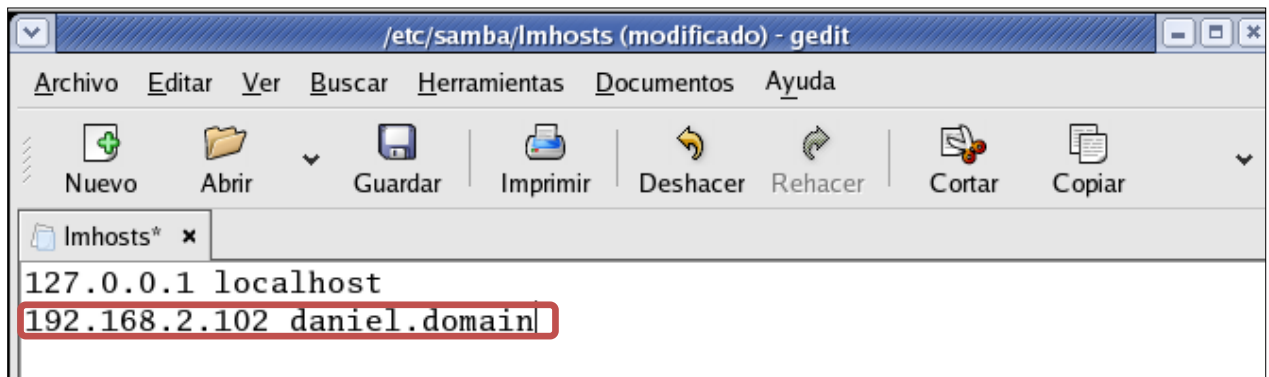

De igual forma lo hacemos con el fichero **hosts.**

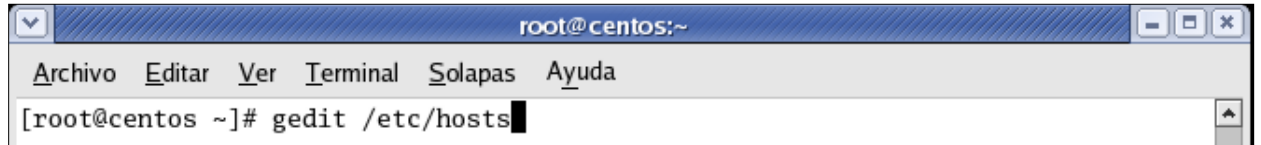

Al presionar la tecla **ENTER** nos aparecerá lo siguiente:

**Contract** 

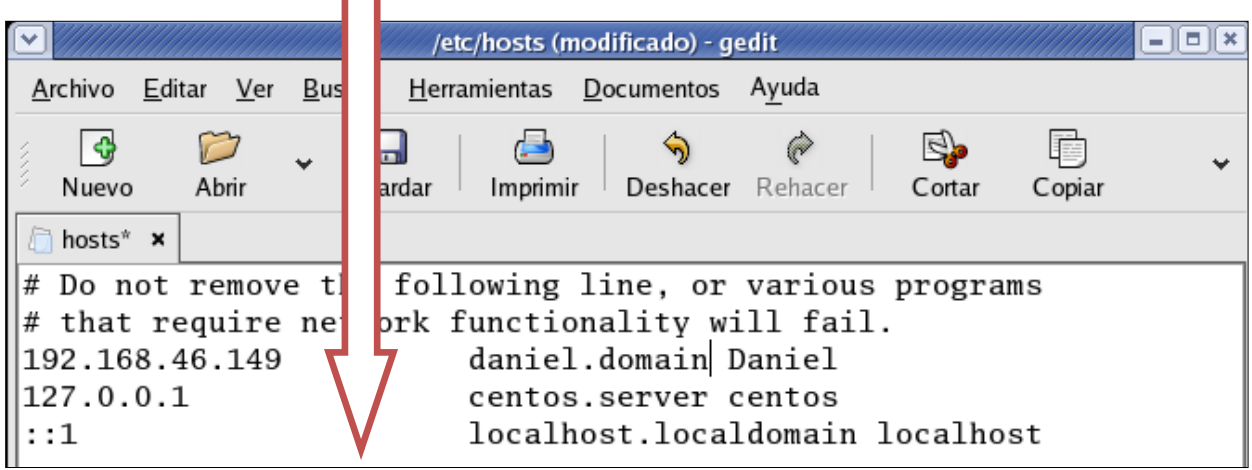

Vamos a hacer una comprobación de los archivos por defecto de **smb.conf** con **testparm**, usando el comando:

# /usr/bin/testparm

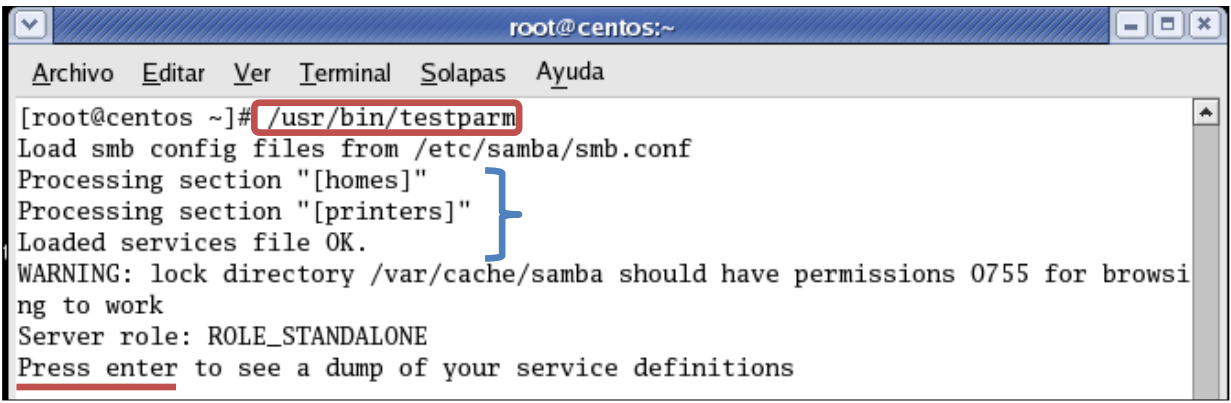

Presionamos la tecla **ENTER**.

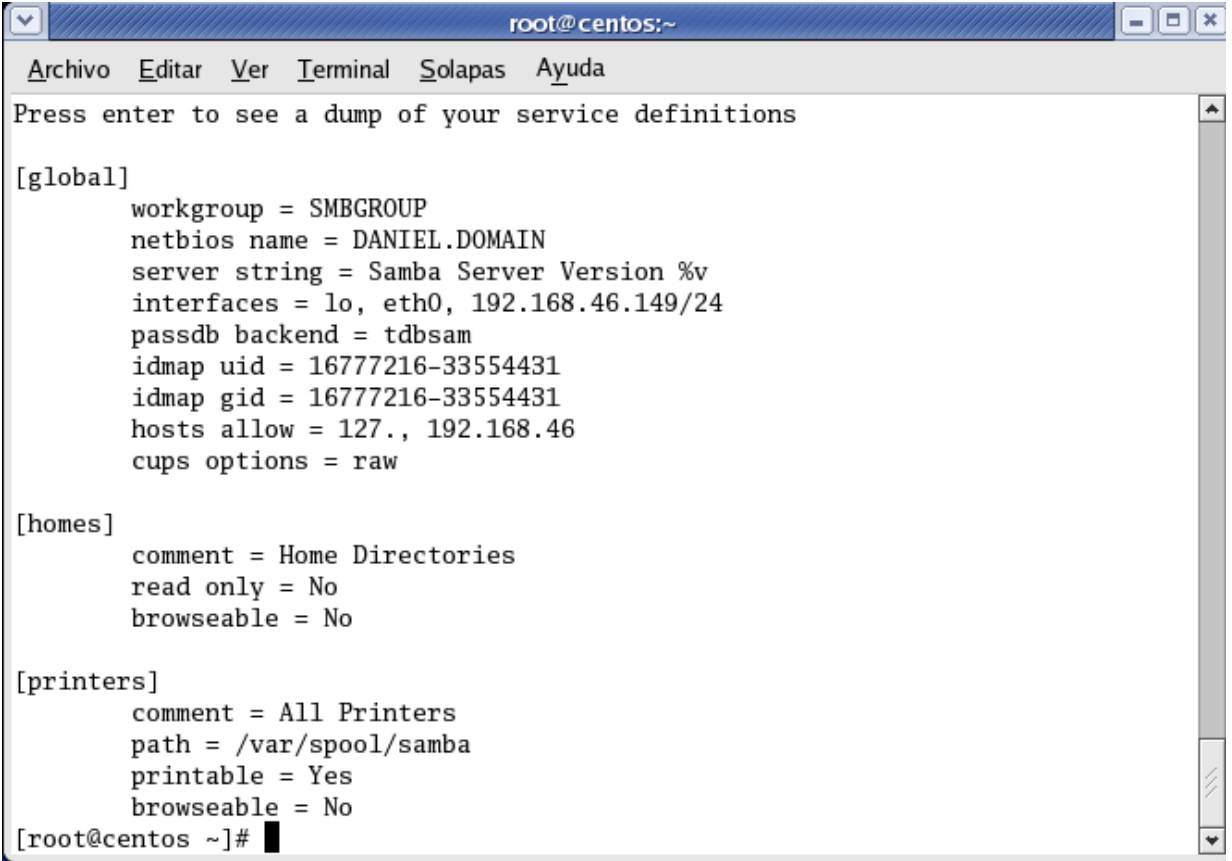

## **A continuación procederemos a crear los usuarios de Samba.**

Los usuarios que queremos que tengan acceso al servidor **Samba deben estar creados** como usuarios en nuestro servidor Linux, podemos crear un grupo samba y agregar a ese grupo todos los usuarios que tendrán acceso al servidor samba.

Los usuarios que se creen en **Linux** deben ser iguales a los usuarios que se creen en **Windows.** Para crear usuarios en Linux utilizamos el comando **useradd** y asignamos una contraseña con el comando **passwd**. Luego Creamos y habilitamos el usuario en samba con el comando **smbpasswd**.

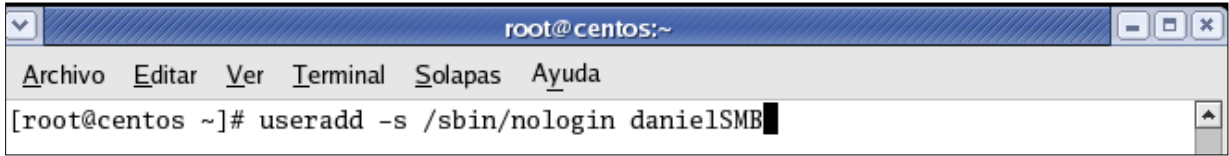

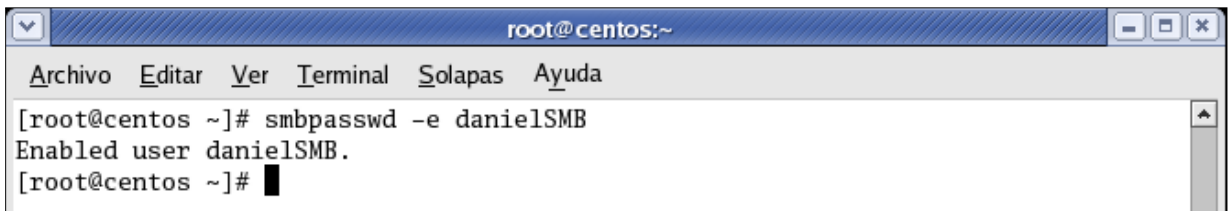

Ahora comprobaremos si se añadió el usuario creado. Para esto usaremos el comando:

# pdbedit -L

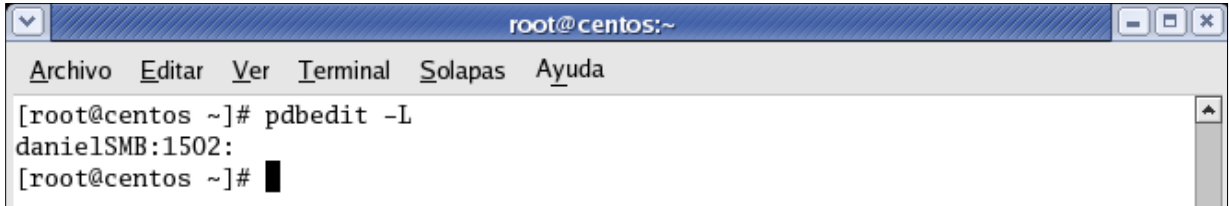

Ahora creamos una carpeta a compartir en el directorio del usuario creado y le damos los permisos.

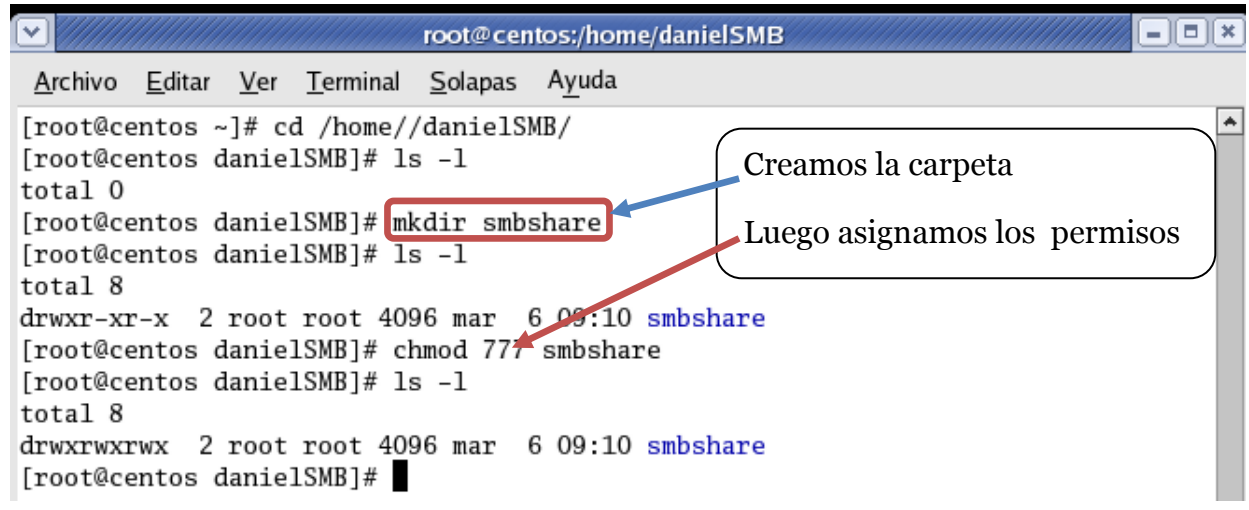

Vamos al directorio creado y creamos algunos archivos de prueba.

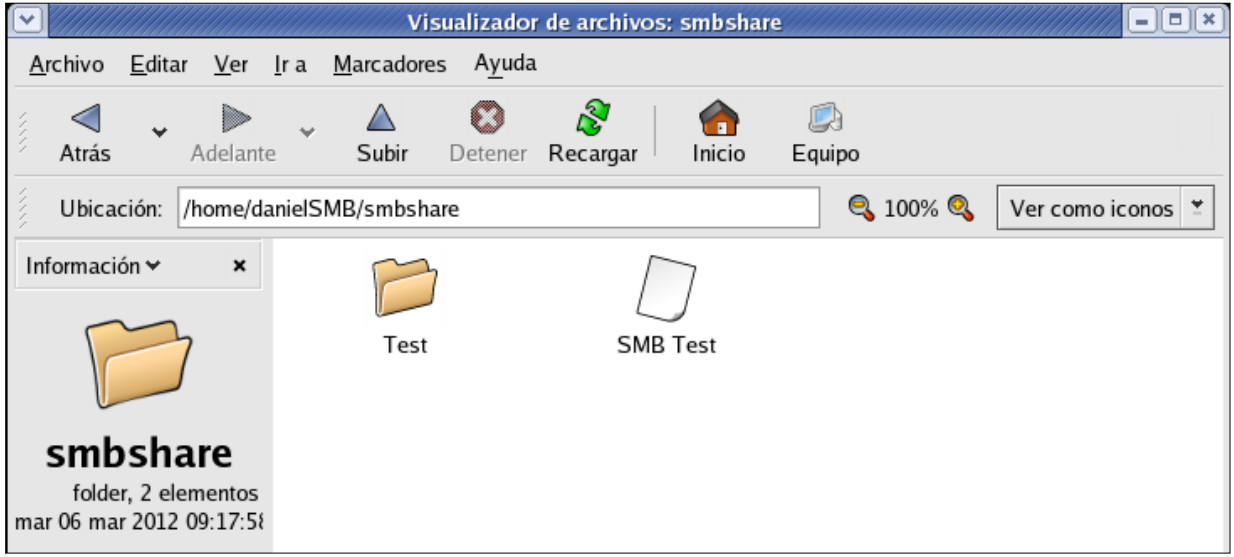

Ahora volvemos al archivo de configuración.

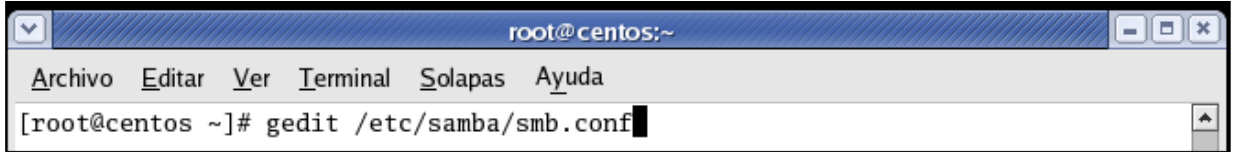

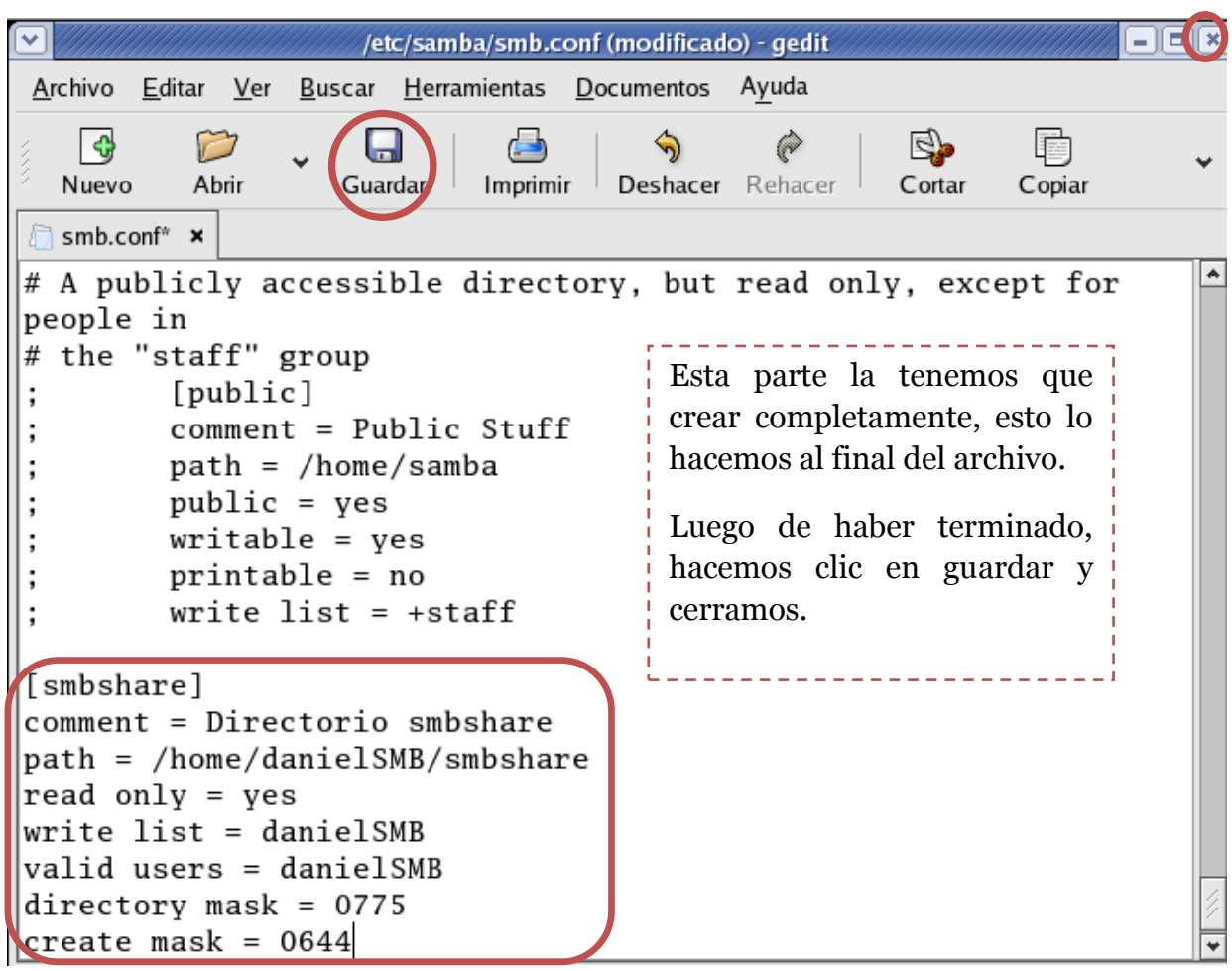

Agregamos el directorio que creamos para compartir, con los parámetros siguientes.

Para la configuración anterior podemos guiarnos de la guía siguiente, que nos explica el porqué de cada cosa.

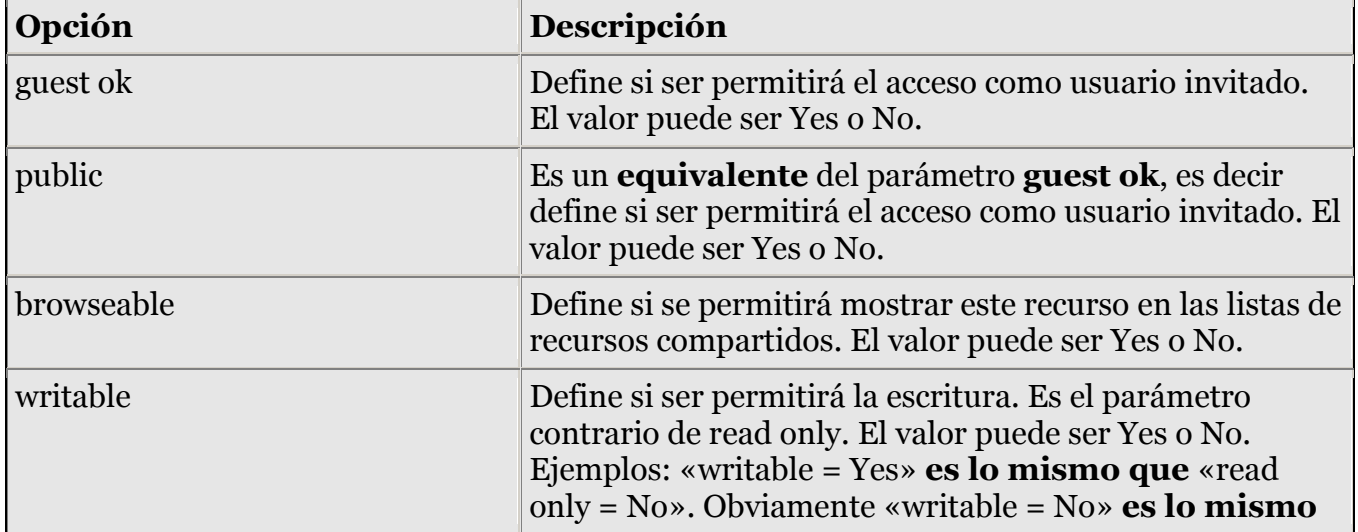

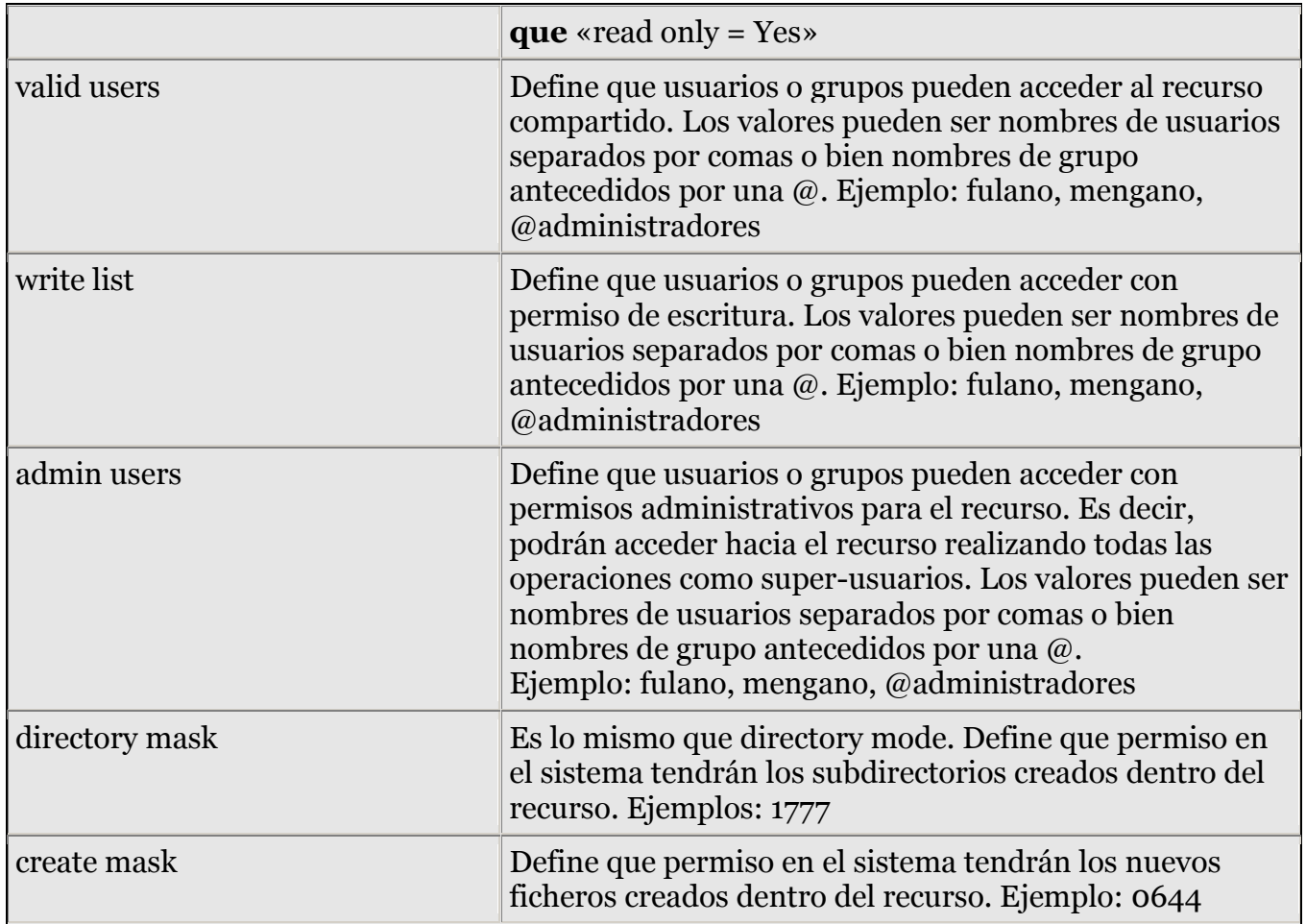

Luego verificaremos si los cambios se han realizado con el siguiente comando.

 $\#$  test<br>parm

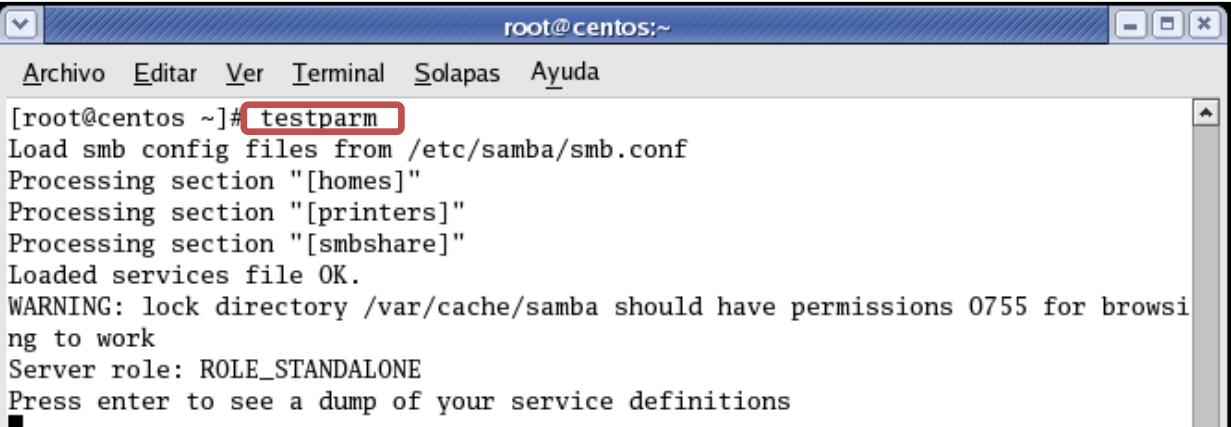

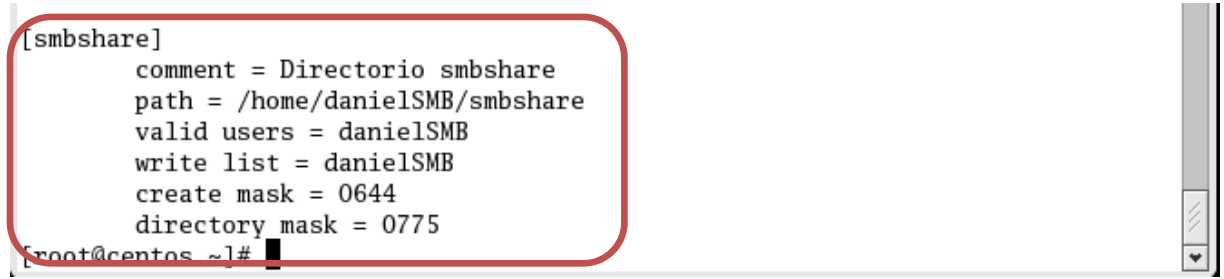

Ahora vamos a reiniciar el servidor samba, para que las nuevas configuraciones tengan efecto. # /etc/init.d/samba restart

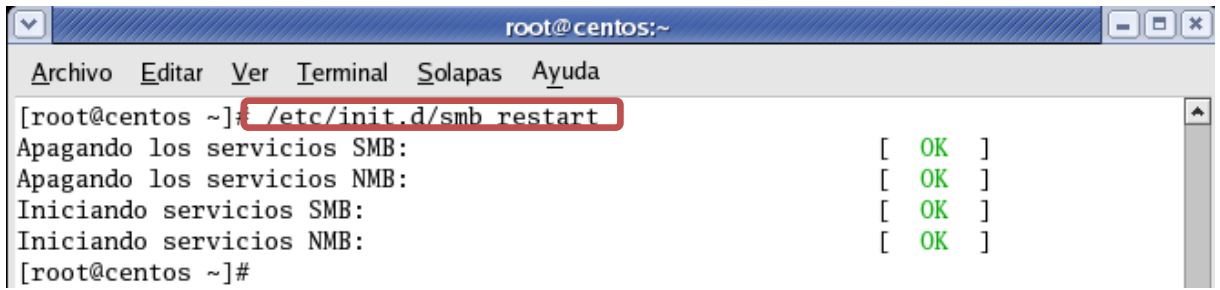

Ahora pasaremos a desabilitar el **Firewall.** Para ello hacemos clic en **Aplicaciones>Configuracion del sistema>Nivel de Segurdad.** Luego pasamos a introducir nuestra contraseña de **root** para proceder con la configuracion.

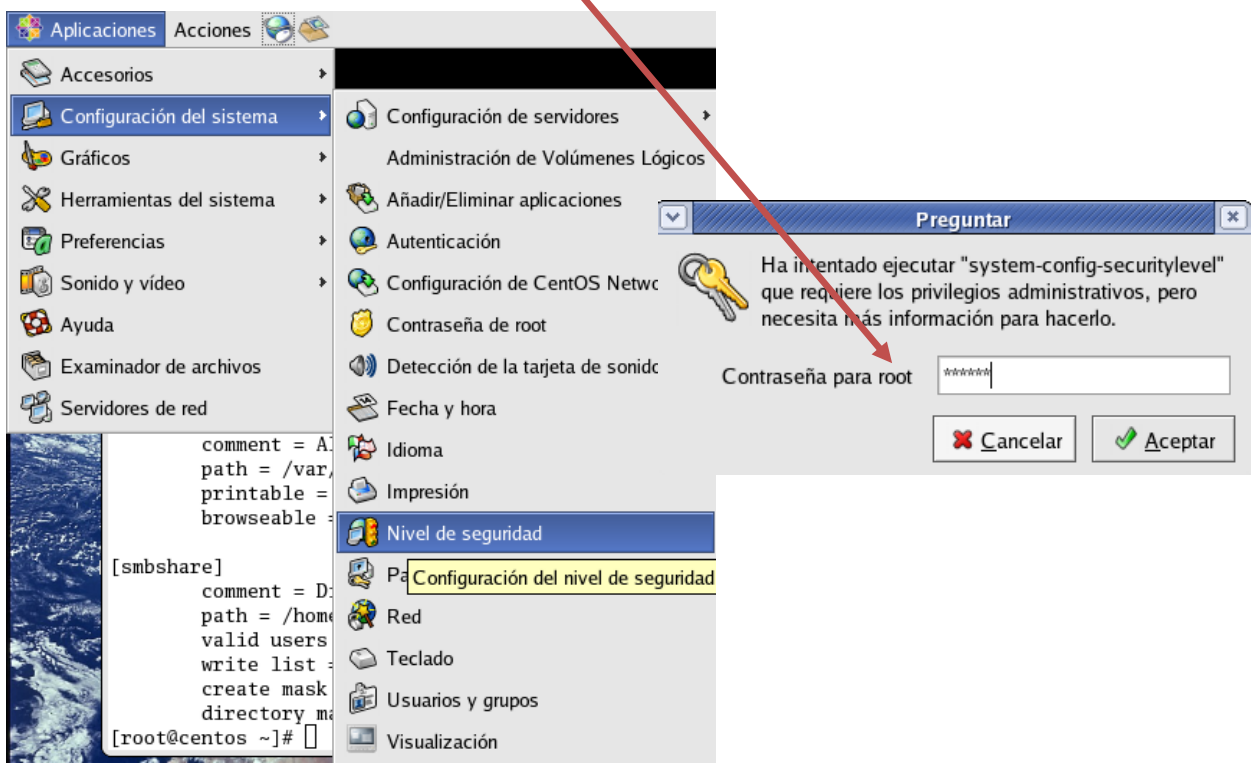

Aqui, seleccionamos el nivel de seguridad: **Inabilitar cortafuegos.**

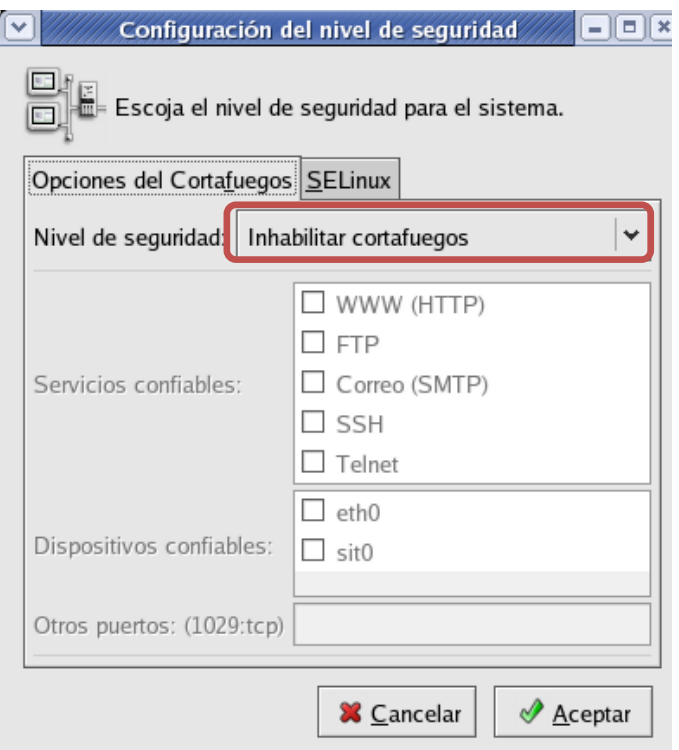

Y ahora, para comprobar conectividad, hacemos **ping** hacia la máquina **cliente de Windows**

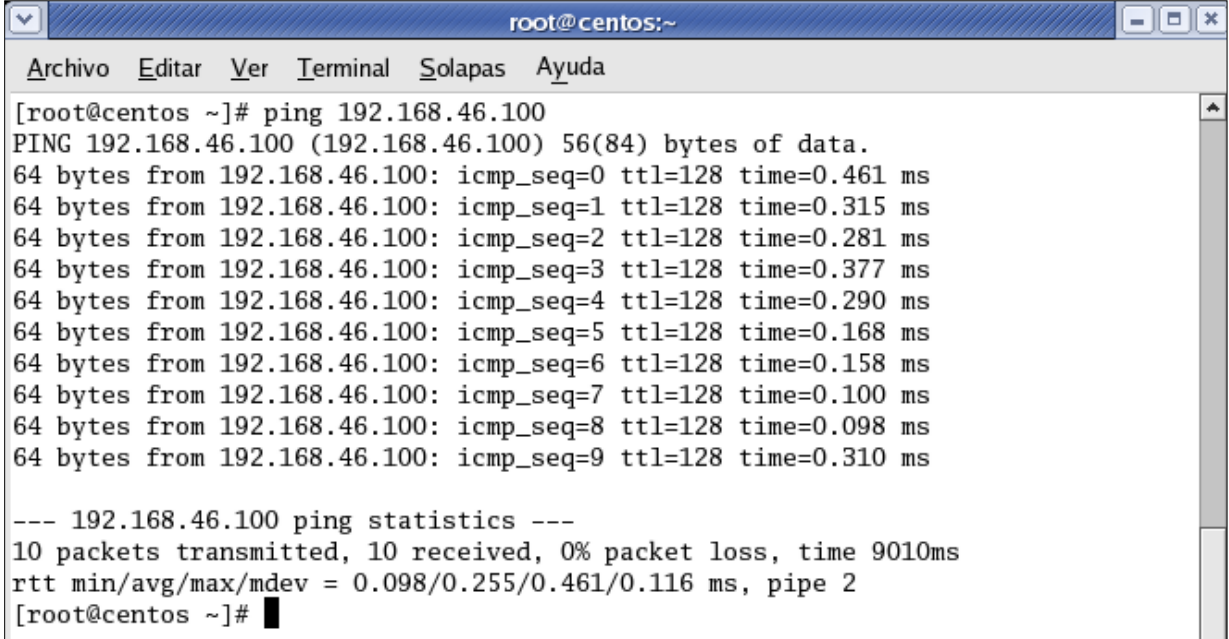

# **Ahora pasamos a la configuración del cliente Windows**

Vamos al **cliente Windows** y creamos un **nuevo usuario**. Debemos tomar en cuenta que debe ser el mismo usuario que creamos en Linux.

Para esto, nos dirigimos a **Inicio>** hacemos clic derecho en **Mi PC> Administrar.**

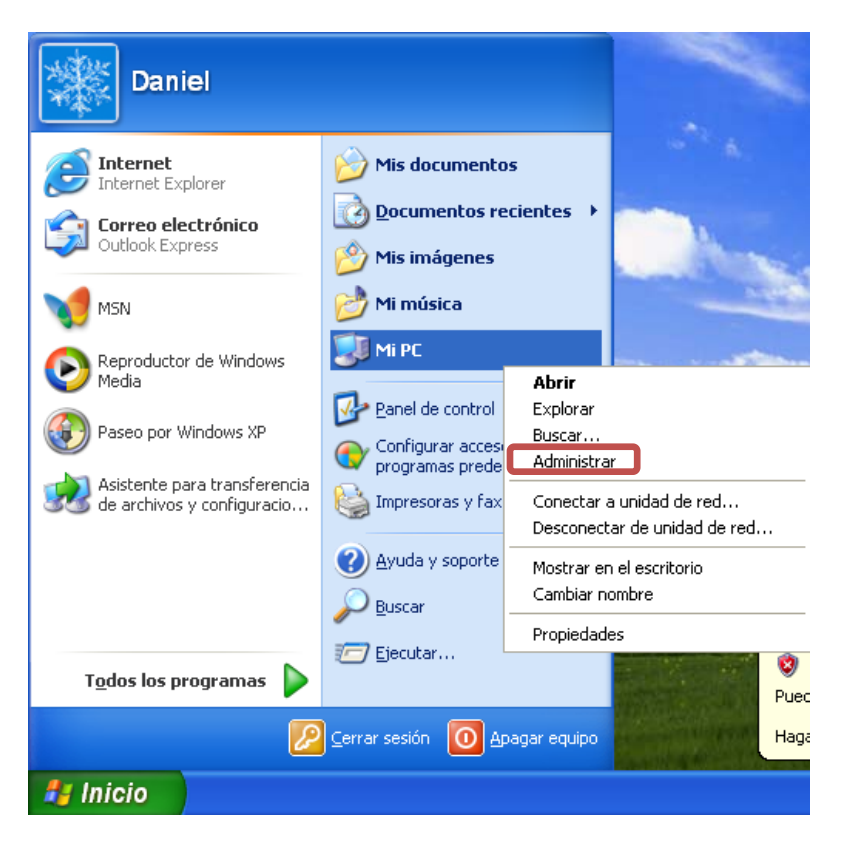

Aquí pasamos a crear el usuario haciendo doble clic en **Usuarios locales y grupos >** doble clic en la carpeta **Usuarios > Usuario Nuevo.**

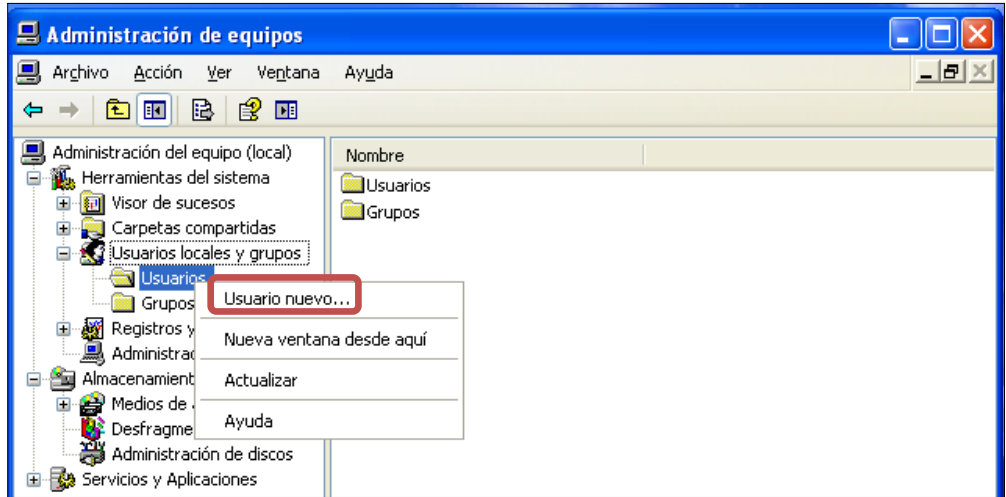

Aquí procedemos a introducir los datos del usuario que estamos creando.

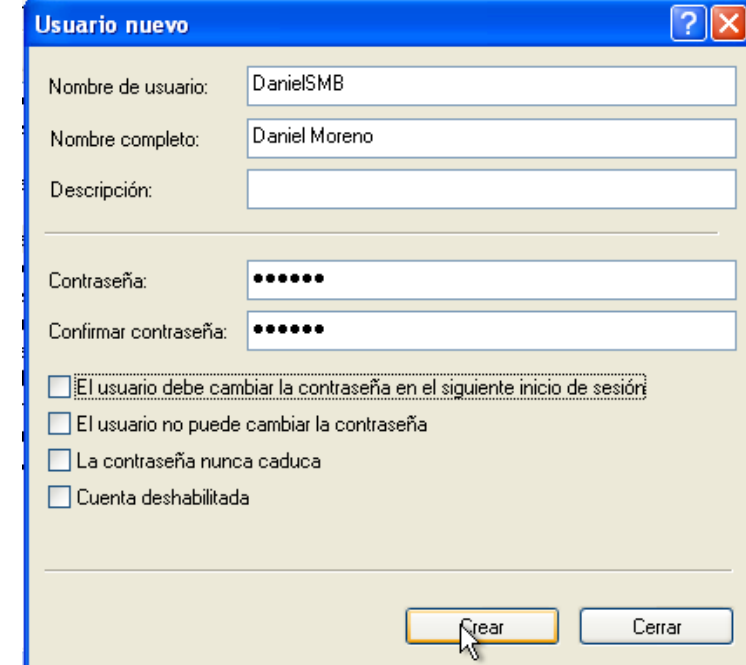

NOTA: El nombre de usuario debe ser el mismo que creamos en el **Servidor de Linux.**

Una vez hayamos llenado el cuadro de usuario hacemos clic en **Crear.**

Luego podemos ver que nuestro usuario ha sido creado satisfactoriamente

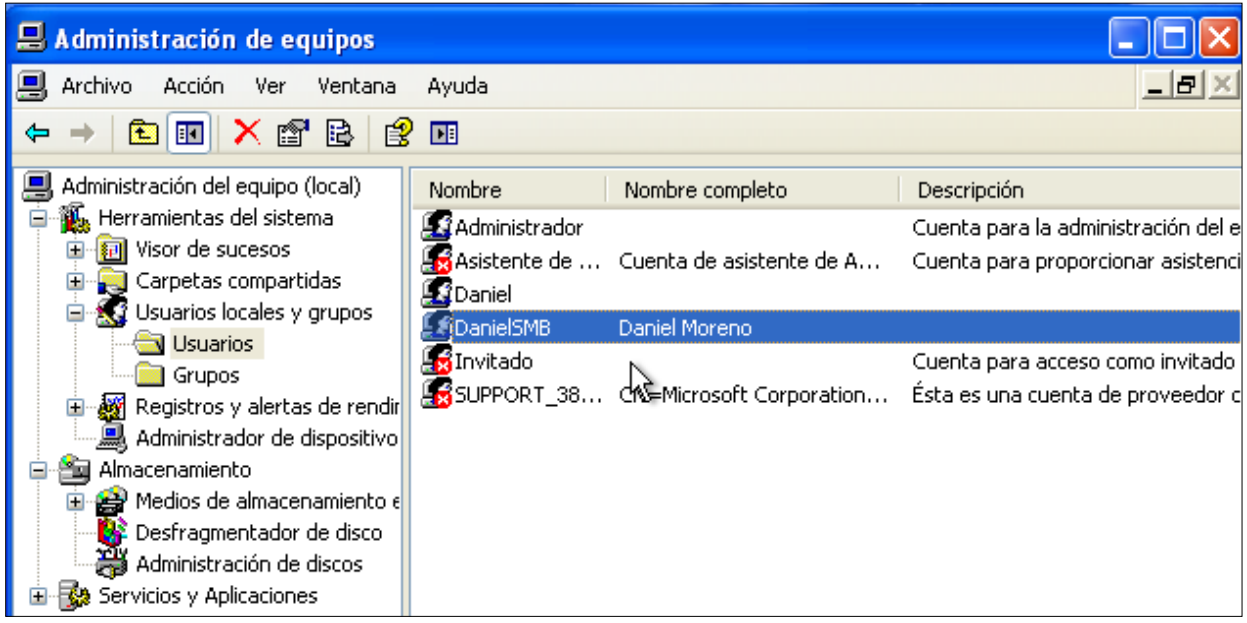

Luego, procedemos a desactivar el Firewall. Para eso, entramos a conexiones de red con los siguientes pasos, y luego hacemos clic en **Cambiar configuracion de Firewall de Windows.**

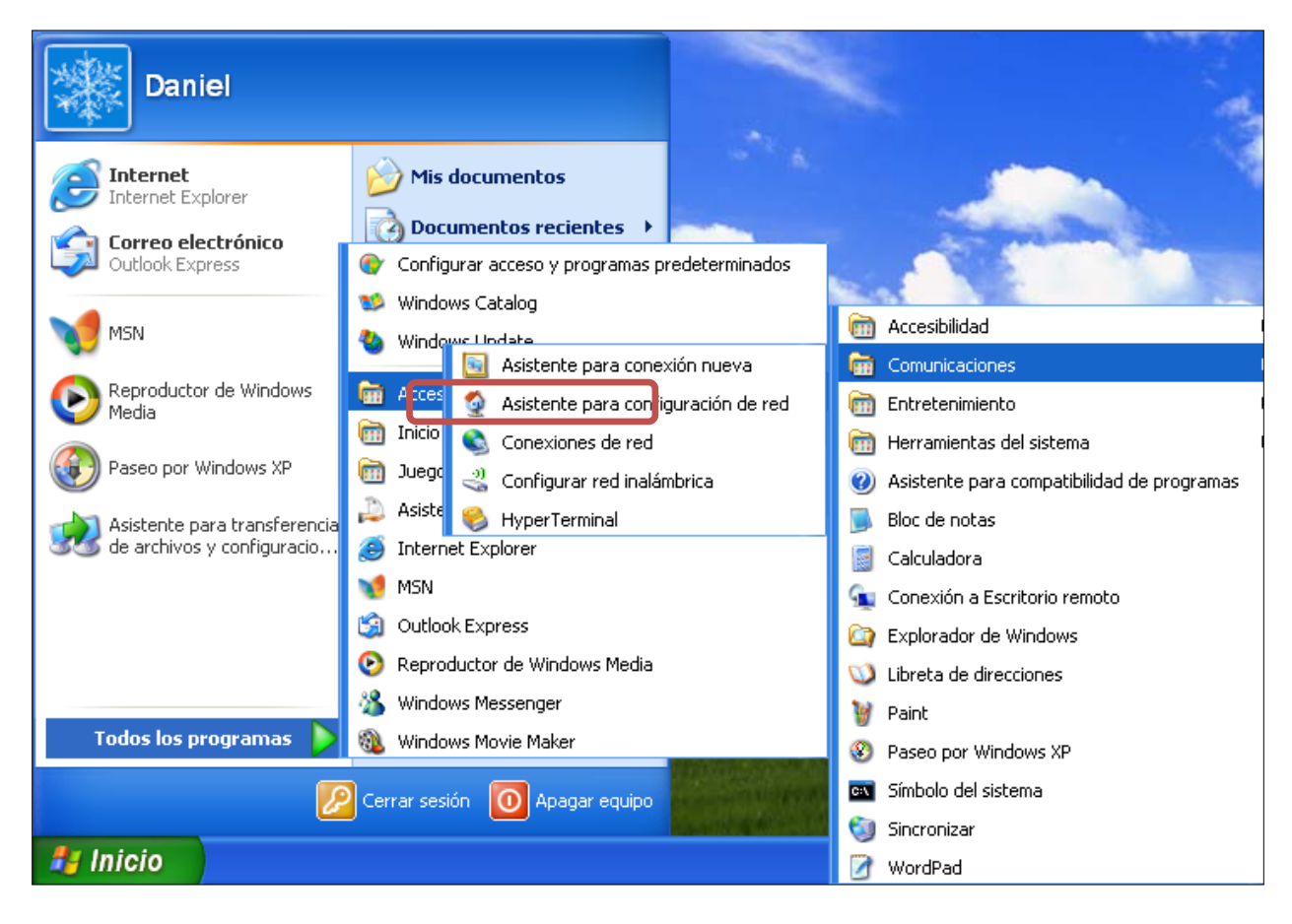

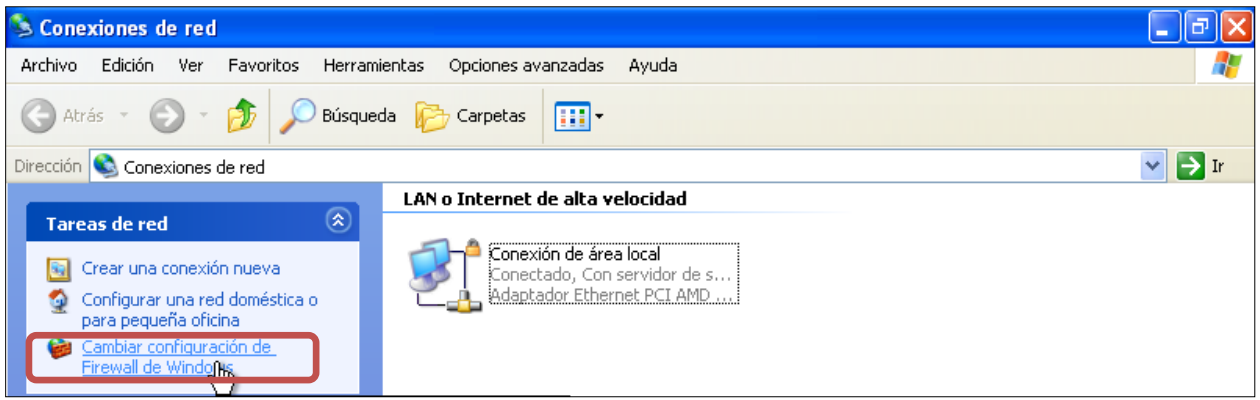

Hacemos clic en **Desactivado,** luego nos dirigimos a **Excepciones** y habilitamos todos lo programas y servicios.> **Aceptar**

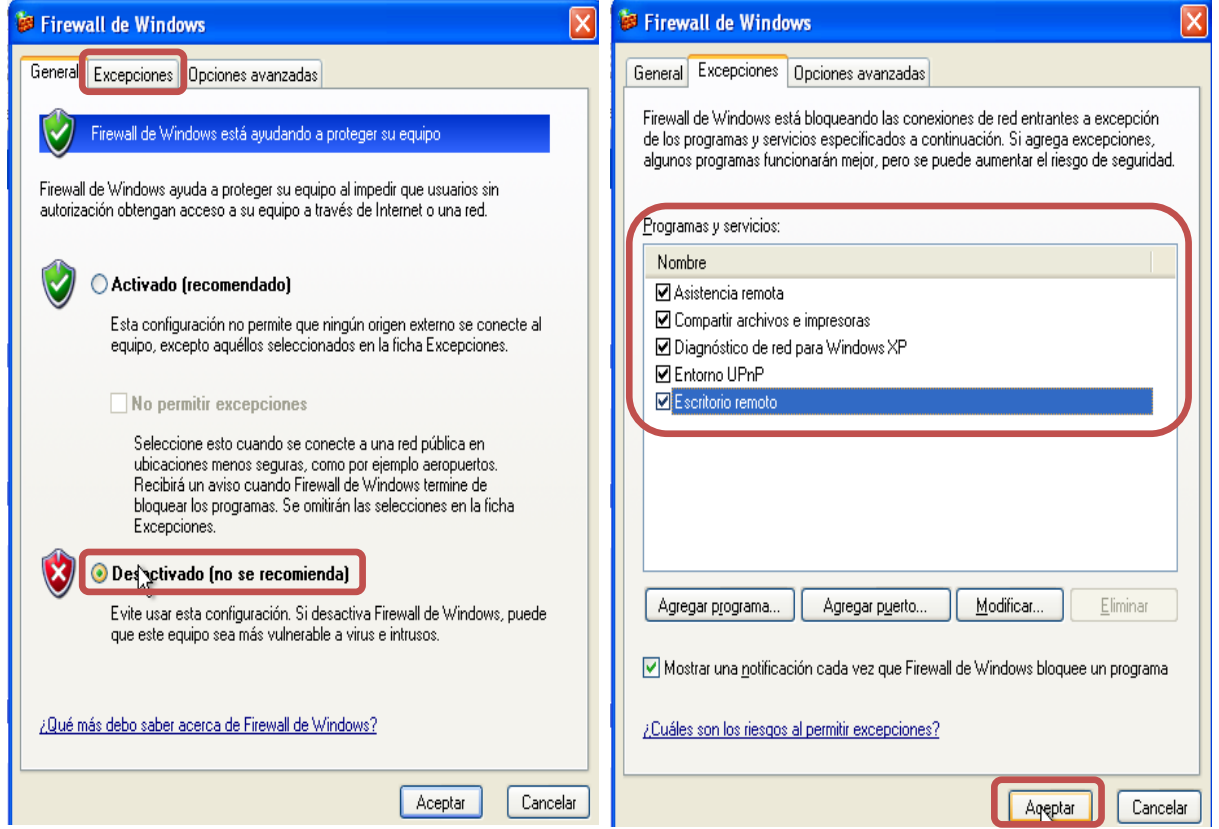

Ahora volvemos la máquina parte del grupo de trabajo de **SMBGROUP** que fue el que ya creamos en el servidor anteriormente. Para esto nos vamos a mi **PC** y damos click derecho y luego nos vamos a **Propiedades.**

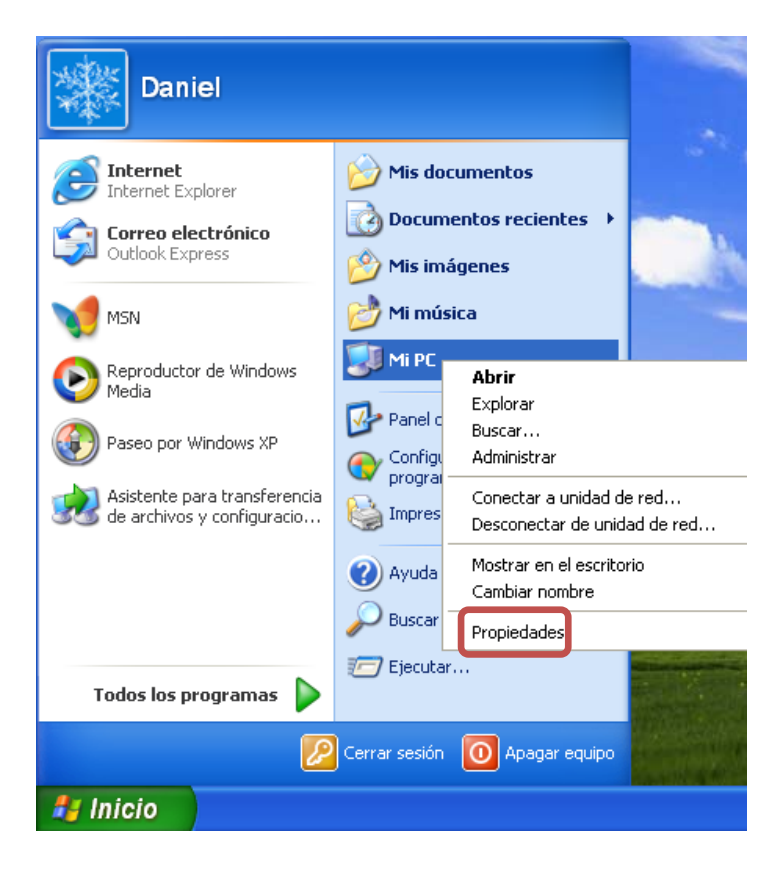

Hacemos clic en **Nombre Equipo > Cambiar**

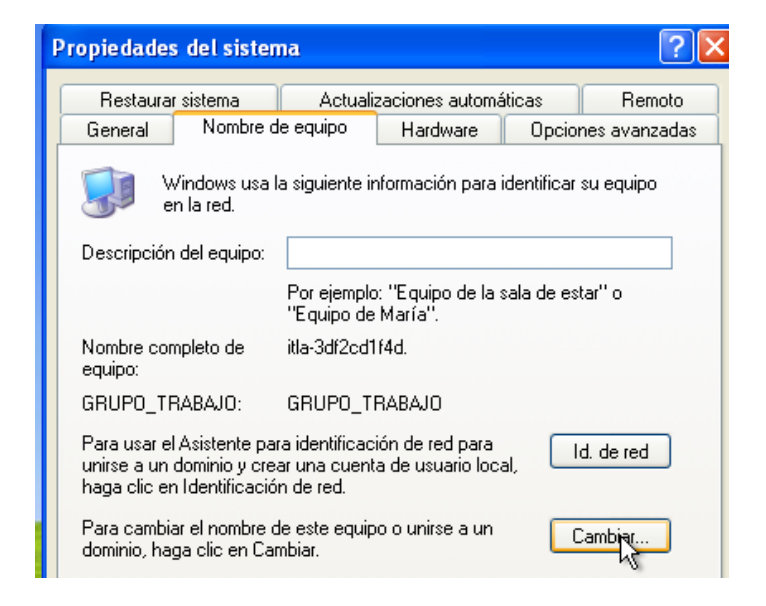

Ahora pasaremos a introducir el nombre del grupo al que vamos a asignar la máquina. En este caso es **SMBGROUP.**

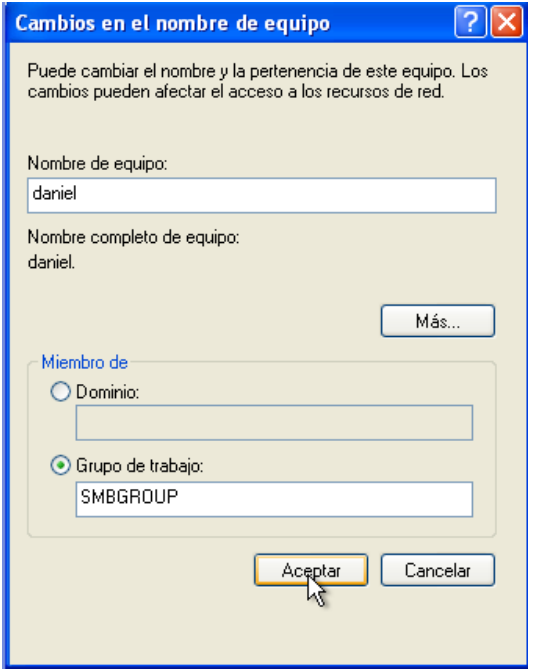

Una vez hacemos el usuario perteneciente al grupo, podemos ver los archives que se han compartido desde Linux.

Si vamos a **toda la red** > **red de Microsoft Windows** veremos que aparecerán nuestro server y nuestra PC.

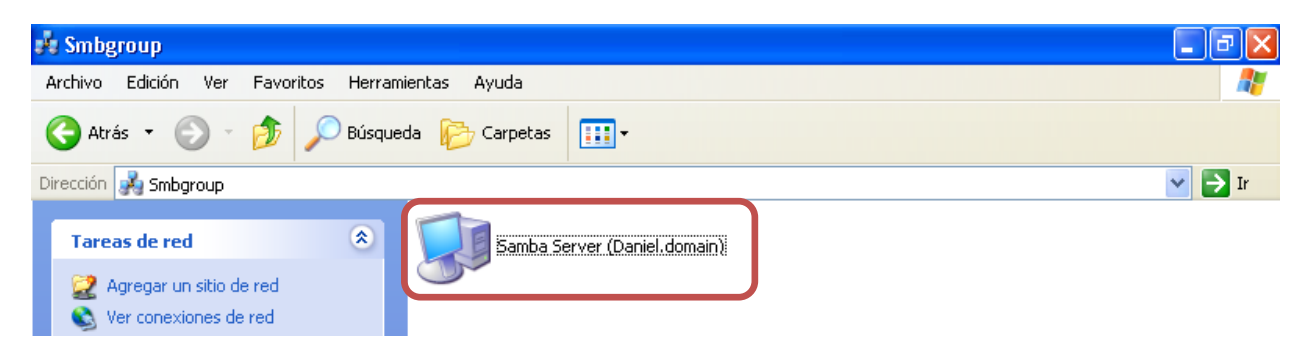

Hacemos doble clic en **Samba Server (Daniel.domain).**

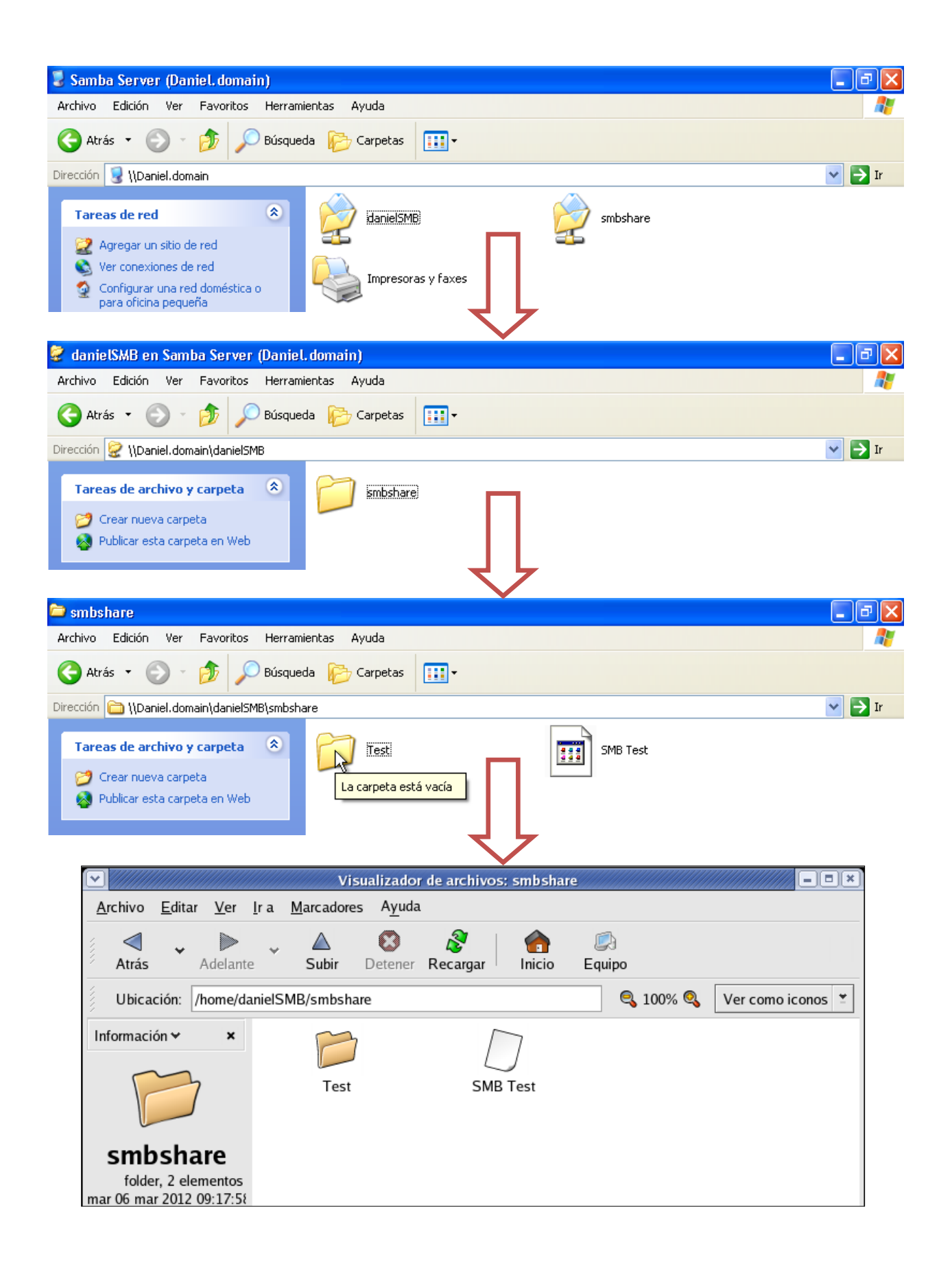